## Faculty Mass Appointments

Each year, volumes of Faculty Mass Reappointments must be completed. The Faculty Mass Appointment application allows this process to be completed on one screen and made available in batches by department. A pre-determined timeline will be established for each processing level to allow for a timely mass load of the appointments prior to the beginning of the term.

This job aid outlines the basic steps for entering data for 9- and 10-month faculty that do not require salary changes. Submit an ePAF+ if a salary change is required.

Department Managers and Department Representatives will need the **FSU\_SS\_MANAGER** role to complete the Mass process.

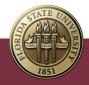

1. Go to Manager Self Service > Job and Personal Information.

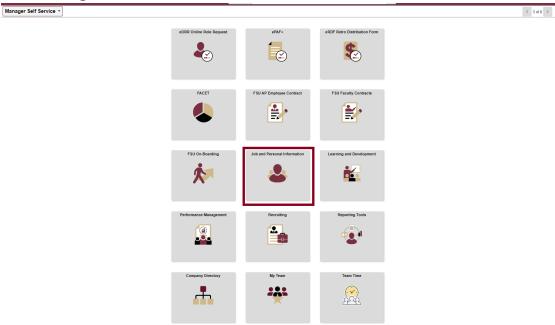

2. Click FSU Mass Appointments > FAC Enter Mass Appointments.

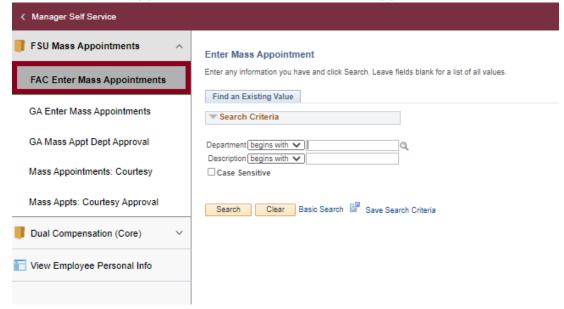

3. Enter the department number of the Faculty members who will be extended an appointment. Click **Search**.

## Enter Mass Appointment Enter any information you have and click Search. Leave fields blank for a list of all values. Find an Existing Value Search Criteria Department begins with 121000 Description begins with 121000 Case Sensitive Search Clear Basic Search Save Search Criteria

4. Click the **Select** box for the faculty to be appointed. Click **Select All** if all faculty in the department are to be appointed.

## **Enter Mass Appointments**

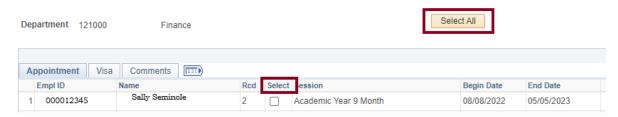

5. Select a session. The Begin and End Dates will be populated depending on the session chosen.

## **Enter Mass Appointments**

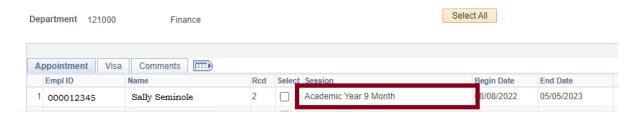

**Note:** If necessary, change the standard hours (per week) and the combination code. Appointments may cross departmentally for funding.

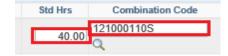

**Tip:** Enter the first three digits of the account and click the lookup button to view a list of combination codes for the desired department.

Click the Calculate Balance button. The Biweekly Rate and Period Amount will
populate based on the standard hours entered and faculty contract amount. Click
Save.

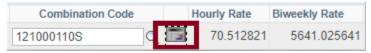

7. To enter appointments that have split funding and/or split sessions, click the + to add a row. Enter information as in steps 5 and 6.

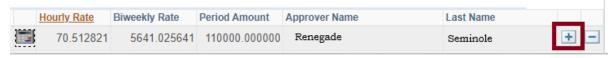

Edit only rows of the faculty for which an appointment is needed. Do not delete rows other than those that have been added for split funding and/or split sessions. Click **Save**.

**Note:** If required to go to a different department to enter appointment information for a faculty member, and that member's row has already been edited, do not change the existing data. Add a new row and enter additional appointment information.

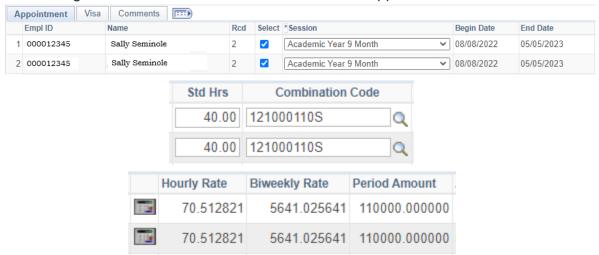

8. Click on **Comments** to add comments up to 255 characters for each faculty member if desired.

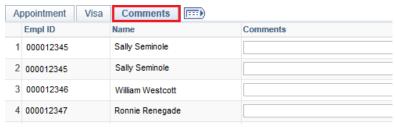

9. Click Save.

**Note:** The Faculty Mass entry page may be revisited and edited until the end of the entry period.

Use the Active Employees report in BI to confirm the results of the mass reappointment process. If corrections are needed, submit an ePAF to correct the faculty appointment.

**Questions?** For general questions about this procedure, email Amelia Colorado at <a href="mailto:acolorado@fsu.edu">acolorado@fsu.edu</a> or <a href="mailto:hr-courtesydocs@fsu.edu">hr-courtesydocs@fsu.edu</a>. For questions regarding Faculty Appointment Dates, visit the Office of Faculty Advancement and Development <a href="Website">Website</a>.

.